# VIAVI ONX-580 **Kurzanleitung**

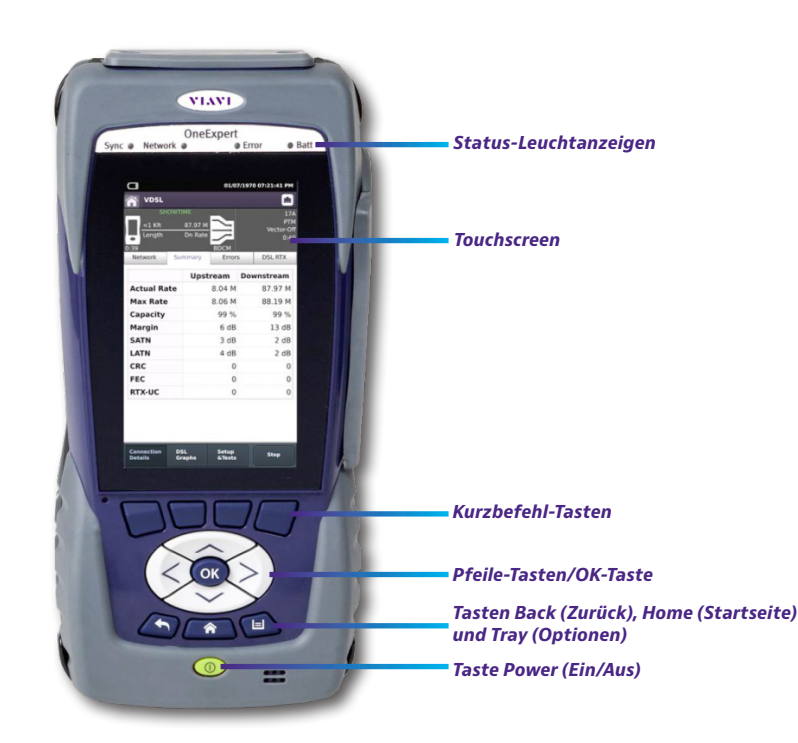

# **Vorteile**

- y Anwenderfreundliche Multitouch-Benutzeroberfläche mit dem von Smart-Geräten bekannten Bedienkomfort
- IOS-App mit mobiler Konnektivität bietet Remotesteuerung, Auftragsverwaltung, Datenanreicherung und technische Support-Inhalte, einschließlich Tutorials
- Bluetooth- und WLAN-Konnektivität
- y Cloud-fähige StrataSync™ Architektur ermöglicht einfaches Ressourcen- und Testdatenmanagement
- Modelle ONX-580/ONX-580A
	- Testen von G.fast und ADSL2+/VDSL2, einschließlich Adernpaare mit Bonding und Vectoring (erfordert unterstützendes Testmodul)
	- Testen von HPNA, WLAN, IP-Video und VoIP; LWL-Inspektion
	- RFC 6349 TCP TrueSpeed-Test
	- Koax-Test, einschließlich SmartIDTM Plus Smart-Probe-Test
- Modell ONX-580:
	- Kupfer-Mehrfachmessgerät, Testen von TDR (einschließlich OneCheck™ TDR), Opens (Unterbrechungen), Balance (Symmetrie), Pupinspule und POTS-Anrufen (analoge Telefondienste)
	- OneCheck™ Copper automatisiert die Feldtests und vereinfacht die Kupferergebnisse
	- Messen von RFL, K-Test, Spektrum, Rauschen und Impulsrauschen

## **Auspacken und Einrichtung** Beim Auspacken:

- y Gerät auf Schäden untersuchen. Beschädigte Geräte wieder verpacken. Wenden Sie sich an den Kundendienst von VIAVI (siehe Abschnitt "Technische Unterstützung" auf der nächsten Seite).
- Wenn das Gerät unbeschädigt ist, sollte die gesamte Verpackung dennoch für einen eventuellen künftigen Versand aufbewahrt werden.
- Die Schutzfolie von der LCD-Anzeige abziehen. Diese Folie schützt das Gerät während des Versands und lässt sich an der Lasche unten rechts einfach abziehen.

#### Vor der erstmaligen Verwendung des OneExpert:

- Das Gerät über die grüne Taste an der Vorderseite einschalten und durch Aufrufen einiger Menüs den ordnungsgemäßen Betrieb des Geräts bestätigen.
- Leuchtet die Batt-LED, wird der Akku geladen.

# **Status-Leuchtanzeigen**

**Sync** (Synchronisierung) – Meldung des Status der G.fast/xDSL-Modem-Synchronisierung

- Blinkt grün: Die Modems stimmen sich ab (Training).
- Leuchtet dauerhaft grün: Die Modems synchronisieren sich (Showtime erreicht).

## **Network** (Netzwerk) – Anzeige des Status der Netzwerkkonnektivität

- Blinkt grün: Das Gerät ruft gerade eine IP-Adresse ab.
- Leuchtet dauerhaft grün: Eine IP-Adresse wurde abgerufen.
- Blinkt gelb: Weist auf eine Zeitüberschreitung hin IP-Adresse konnte nicht abgerufen werden.
- Wenn die LED nicht leuchtet, ist das Netzwerk nicht aktiv (entweder ist das Gerät nicht verbunden oder abgemeldet).
- **Error** (Fehler) Leuchtet dauerhaft rot: Fehler und Alarmzustände liegen vor. Die Art des Fehlers ist je nach Anwendung unterschiedlich.

## **Batt** (Akku) – Eine mehrfarbige LED, die den Akkuladestand anzeigt

- Leuchtet dauerhaft grün: Die Akkuladung liegt entweder über 30 % oder das Gerät wird über eine externe Stromquelle versorgt.
- Leuchtet dauerhaft rot: Die Akkuladung hat ein kritisch niedriges Niveau erreicht (unter 10 %).
- y Leuchtet dauerhaft gelb: Der Akkuladestand nimmt ab; die Ladung liegt zwischen 10 % und 30 %.

# **Touchscreen-Anzeige**

Die Touchscreen-Anzeige funktioniert ähnlich wie bei einem Smartphone oder Tablet, bei dem durch Wischen die nächste Seite aufgerufen oder durch Auf- und Zuziehen der Finger die Anzeige vergrößert/verkleinert werden kann. Über den Touchscreen erfolgt die Auswahl von Optionen oder die Navigation durch die Menüs.

# **Systemtasten**

Die Tasten **Back** (Zurück), **Home** (Startseite) und **Tray** (Optionen) befinden sich unter den Pfeiltasten.

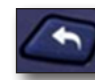

**Back/Cancel** (Zurück/Abbrechen) – zum vorherigen Menü zurückkehren

**Home** (Startseite) – zum Haupt-/Startbildschirm zurückkehren

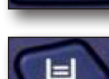

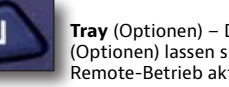

**Tray** (Optionen) – Das Menü "Tray" (Optionen) starten. Über das Menü "Tray" (Optionen) lassen sich Testberichte speichern, Bluetooth ein-/ausschalten oder der Remote-Betrieb aktivieren/deaktivieren (siehe *Abschnitt "Verwenden des Menüs "Tray" (Optionen)"* auf der nächsten Seite).

# **Rechte Seitenwand**

An der rechten Seitenwand befinden sich die folgenden Ein-/Ausgangsanschlüsse.

**Hinweis:** Nur der ONX-580 und ONX-580P verfügen über POTS- und Verdrahtungsanschlüsse; beim ONX-580A sind diese nicht vorhanden.

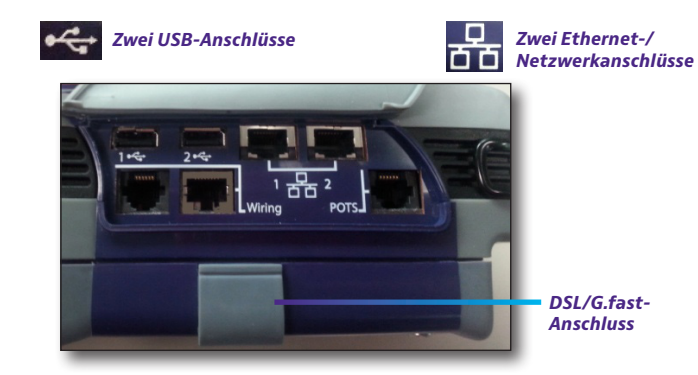

Außerdem gibt es zwei Anschlüsse für die Verbindung mit der Hausverkabelung, einen RJ11-, einen RJ45-, einen RJ11-POTS- und einen RJ45-DSL-Anschluss (unter der Klappe am unteren Modul).

# **Rückseite**

Im oberen Bereich der Rückseite des ONX-580 befinden sich Anschlüsse für das Testen von Kupferoder G.fast/xDSL-Leitungen.

## **Hinweis:** Diese Anschlüsse sind beim ONX-580A nicht vorhanden.

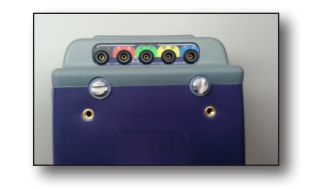

# **Unterseite**

Über den Gleichstromeingang an der Unterseite des OneExpert wird das Netzteil angeschlossen.

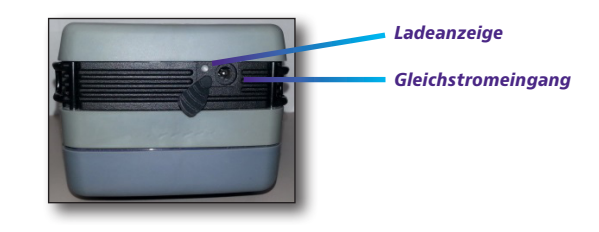

#### **Ladeanzeige**

Die mehrfarbige **Ladeanzeige** befindet sich neben dem Ladeanschluss und zeigt den Ladestatus an.

- y **Leuchtet dauerhaft grün** Ladevorgang ist abgeschlossen.
- y **Leuchtet dauerhaft gelb** Akku wird geladen.
- y **Blinkt langsam rot** Die Akkuladung hat ein kritisch niedriges Niveau erreicht (unter 10 %).
- y **Blinkt schnell rot** Der Ladevorgang wurde aufgrund eines Fehlers unterbrochen, und ein Eingreifen seitens des Anwenders ist erforderlich (es kann z. B. das falsche Ladegerät angeschlossen sein).
- y **Leuchtet dauerhaft rot** Der Ladevorgang wurde aufgrund von Überhitzung unterbrochen. Das Gerät kann weiter betrieben werden, und ein Eingreifen seitens des Anwenders ist nicht erforderlich.

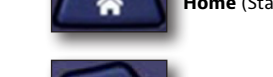

# **Navigieren der Benutzeroberfläche**

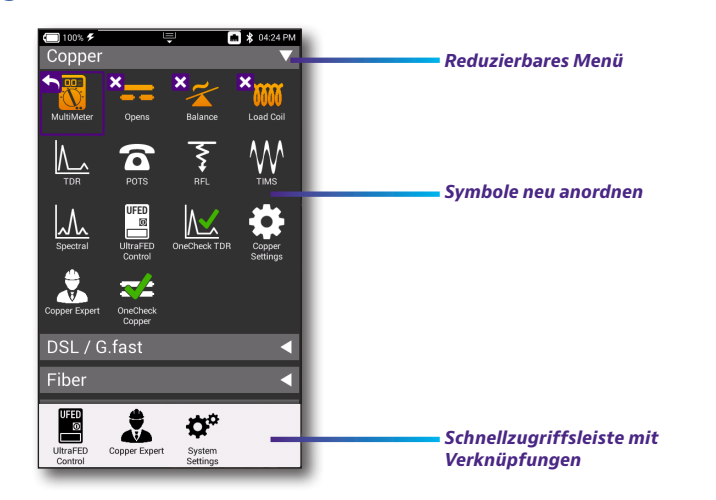

Über die intuitiv und einfach zu bedienende Benutzeroberfläche des OneExpert können Testergebnisse angezeigt, der OneExpert eingerichtet und Prüfparameter einfach konfiguriert werden.

Beim Einschalten des ONX-580 wird der **Startbildschirm** mit den auf dem Gerät aktivierten Optionen eingeblendet.

#### **Akkuladestand und Uhrzeit**

Oben am Rand des Bildschirms wird der Akkuladestand angezeigt (mit einer Grafik der verbleibenden Akkuladung), ob das Netzteil eingesteckt ist (mit einem Blitz neben der Batterie), sowie die aktuelle Uhrzeit.

#### **Erweitern eines Menüs**

Alle Menüs im Hauptmenü sind reduzier- bzw. erweiterbar und lassen sich durch Antippen des Dreiecks rechts erweitern.

Ist das Menü erweitert, zeigt das Dreieck nach unten.

#### **Auswählen einer Menüoption**

Nachdem ein reduzierbares Menü erweitert wurde, kann eine bestimmte Menüoption durch Antippen ausgewählt werden.

# **Verwenden des Menüs "Tray" (Optionen)**

Über das Menü "Tray" (Optionen) kann auf häufig verwendete Funktionen zugegriffen werden, indem entweder die Tray (Optionen)-Systemtaste gedrückt oder das Menü durch Wischen vom oberen Bildschirmrand nach unten aufgerufen wird.

**Save Report** (Bericht speichern) – Speicherung der Ergebnisse in einem Bericht im XML-, PDF- oder HTML-Format

**View Reports** (Bericht anzeigen) – Anzeige eines gespeicherten Berichts. Zuerst **View Report** (Bericht anzeigen) und dann den anzuzeigenden Bericht auswählen. Wenn keine gespeicherten Berichte vorhanden sind, ist die Funktion ausgegraut.

**Job Manager** – Anzeige aller aktuellen Jobs

**Screen Shot** (Bildschirmfoto) – Aufnahme eines Bildschirmfotos von dem Bildschirm, der beim Start des Menüs "Tray" (Optionen) eingeblendet wurde

**Network** (Netzwerk) – Aktivierung oder Deaktivierung des aktuell ausgewählten Netzwerks (Ethernet oder WLAN)

**Bluetooth** – Aktivierung oder Deaktivierung von Bluetooth

**Volume** (Lautstärke) – Lautstärkeregelung des OneExpert

**Help** (Hilfe) – Enthält TAC-Telefonnummern

Das Menü "Tray" (Optionen) enthält auch Schaltflächen für testspezifische Einstellungen und Funktionen. Beispiel: DSL-, Video-, TDR- und andere Testeinstellungen; "POTS-Dialer" (Dialer für analoge Telefondienste), "Compensate" (Kompensieren), "Opens-Methode" (Unterbrechungsmethode), "Spectral Settings" (Spektrumeinstellungen) und sonstige Funktionen für die Messung von Kupferleitungen. Auch Benachrichtigungen werden im Menü "Tray" (Optionen) eingeblendet.

## **Personalisieren der Benutzeroberfläche**

Wenn ein Test oder eine Funktion häufig verwendet wird (wie die Systemeinstellungen), können die hierfür verwendeten Symbole neu angeordnet oder bis zu vier Verknüpfungen erstellt werden.

#### **Verknüpfungen**

Zum Erstellen einer Verknüpfung das jeweilige Symbol antippen, halten und dann an den unteren Rand des Bildschirms ziehen. Zum Entfernen der Verknüpfung das Symbol aus der Verknüpfungsleiste ziehen.

#### **Neuanordnen von Symbolen**

Wenn ein Symbol innerhalb eines Menüs neu angeordnet werden soll, das jeweilige Symbol antippen, halten und dann an die neue Position ziehen. Wenn auf dem ONX-580 beispielsweise der Kupfer-TDR-Test häufig eingesetzt wird, das TDR-Symbol im Menü "Copper" (Kupfer) antippen und in die oberste Zeile ziehen.

## **Verbinden mit StrataSync über die VIAVI Mobile Tech App**

Die Verbindung zu StrataSync kann jederzeit und von überall aus über die VIAVI Mobile Tech-App auf einem Smartphone oder Tablet hergestellt werden.

Mobile Tech unterstützt die Synchronisierung und Dateiverwaltung zwischen dem OneExpert- und DSP-Messgeräten und StrataSync über ein iOS- oder Android-Mobilgerät. Die Anwendung ist sowohl im App Store als auch bei GooglePlay erhältlich.

Nachdem die Verbindung zwischen dem Instrument und der Mobile Tech-App über Bluetooth hergestellt wurde, können Geolocation-Daten während der Synchronisierung mit StrataSync Berichten und Dateien hinzugefügt werden. Wenn Konfigurationsdateien oder Arbeitsaufträge von StrataSync an das Messgerät übertragen werden sollen, können diese hier markiert oder die Dateien können vom Gerät selbst aus gesucht werden.

Nach dem Herunterladen der App bei StrataSync erfolgt die Anmeldung genau wie auf der Website. Zum Durchführen der Tests die eingeblendeten Anweisungen in der App befolgen. Einzelheiten zum Einrichten und Verbinden mit StrataSync sind dem Benutzerhandbuch Ihres Instruments zu entnehmen.

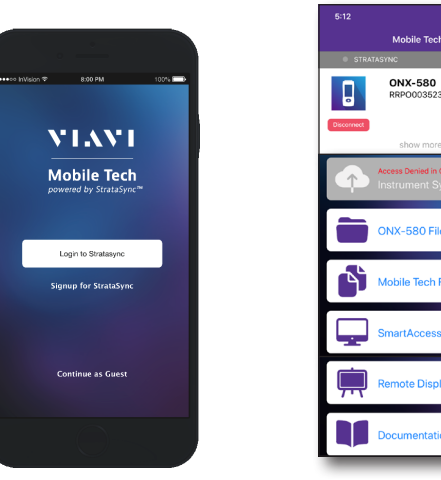

#### **Mobile Tech-Hauptmenü**

Nach der Anmeldung bei StrataSync wird das Hauptmenü eingeblendet. Im Hauptmenü ist Folgendes möglich: Anzeige der Instrumentendetails, Synchronisierung mit StrataSync, Verwaltung der Dateien auf dem Gerät, Einsicht der Dokumentation und sogar Kontaktaufnahme mit dem Produktsupport zum Erhalt weiterer Informationen oder zur Anforderung einer Reparatur oder Kalibrierung.

Oben im Hauptmenü können über **Show more** (Mehr anzeigen) Einzelheiten zum Instrument, so z. B. alle installierten Optionen, eingesehen werden.

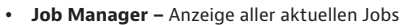

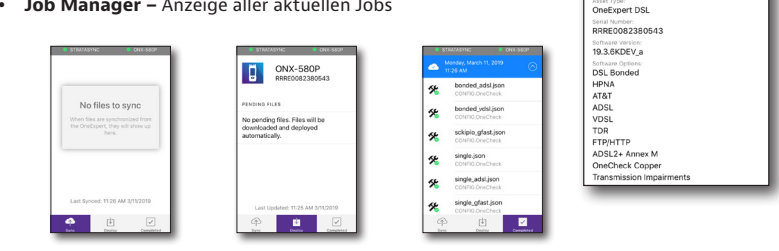

- y **Instrument Sync** (Instrumentensynchronisierung) Synchronisierung des Instruments mit StrataSync und Bereitstellung der Konfigurationsdateien
- y **ONX-580 Files and Mobile Tech Files** (ONX-580-Dateien und Mobile Tech-Dateien) Verwaltung der Dateien auf dem Gerät, die auf dem Mobiltelefon oder Tablet gespeichert werden können. Über das Menü **ONX-580 Files** (ONX-580-Dateien) lassen sich auf dem Messgerät gespeicherte Dateien verwalten. Die auf dem Mobiltelefon gespeicherten Dateien werden über das Menü **Mobile Tech Files** (Mobile Tech-Dateien) verwaltet.
- y **SmartAccess Anywhere** Senden eines sicheren Links zum Zweck des Aufbaus einer Verbindung mit Ihrem Instrument
- y **Remote Display** (Fernanzeige) Herstellen einer direkten Remote-Verbindung zum OneExpert zur Konfiguration des Geräts und zur Durchführung von Tests
- y **Documentation** (Dokumentation)Anzeige und Download verschiedener Dokumentation für das Instrument, darunter Anwendungsnotizen, Hinweise zur Softwareversion und Kurzanleitungen

# **Technische Unterstützung**

Technische Unterstützung erhalten Sie telefonisch unter 1-844-GO-VIAVI / 1.844.468.4284.

Die aktuellen TAC-Informationen erhalten Sie unter **http://www.viavisolutions.com/en/services-and-support/support/technical-assistance**

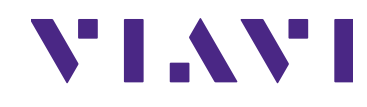

**ONX-580P** 

ast Sync: 11:26 AM 3/11/20

 $\overline{\phantom{a}}$ 

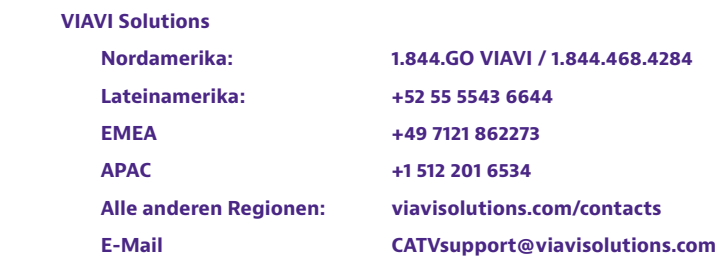

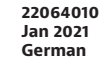

© 2021 VIAVI Solutions Inc. Produktspezifikationen und -beschreibungen in diesem Dokument können ohne Vorankündigung geändert werden.

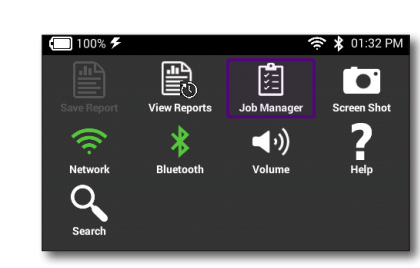

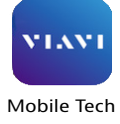

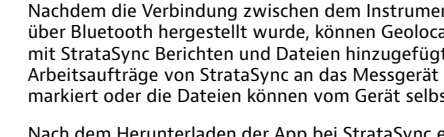